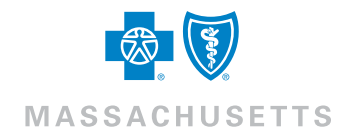

## Getting the Most out of Our Find a Doctor Tool

Finding the right doctor, dentist, hospital, or other health care provider is easy when you're a Blue Cross Blue Shield of Massachusetts member. With our completely redesigned Find a Doctor tool, you can find the right doctor, dentist, hospital, or other health care provider nationwide for your needs and plan. Now you can easily:

- Get search results based on your plan when logged into Member Central
- Search by name of health care provider or specialty, e.g., Dermatology, General Dentistry, Physical Therapy
- See updated doctor and hospital quality information
- $\bullet$  Locate nearby hospitals, doctors, and other health care providers with Google Maps<sup>TM</sup>
- Compare up to three health care providers at a time to see their hospital affiliations, languages spoken, quality scores, and more
- Search nationwide for health care providers

The wealth of information you'll find will help you make educated health care decisions—and find the best doctors, hospitals, and other health care providers for you.

Important Note for PPO Members: PPO members should verify where a participating in-network PPO health care provider practices to ensure that he or she is listed as in-network at the specific location you visit. Depending on the health care provider's location, the health care provider may be an in- or out-of-network. If your health care provider has more than one location, check the health care provider's profile page and click on the Locations tab.

If you are interested in a certain topic, please click on the hyperlink below, or scroll down to take a quick tour.

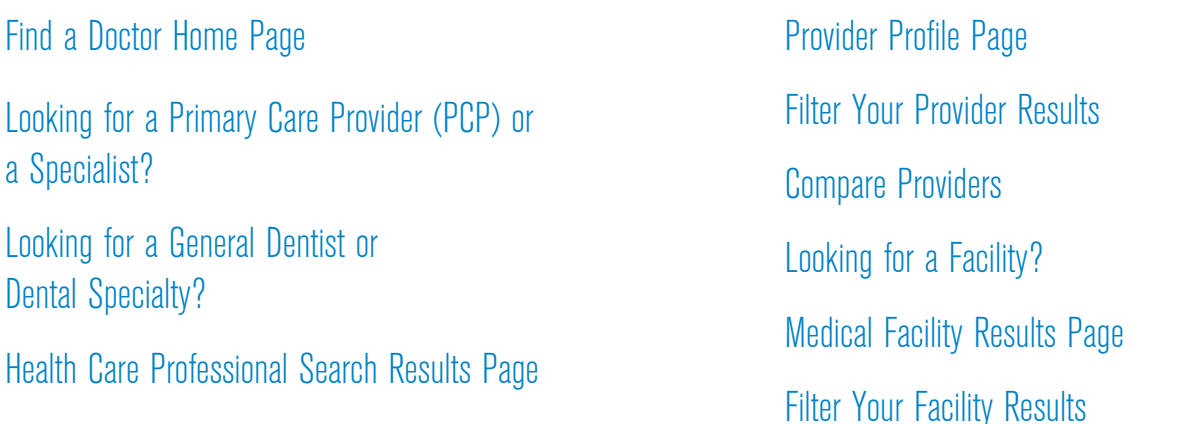

# <span id="page-1-0"></span>Find a Doctor Home Page

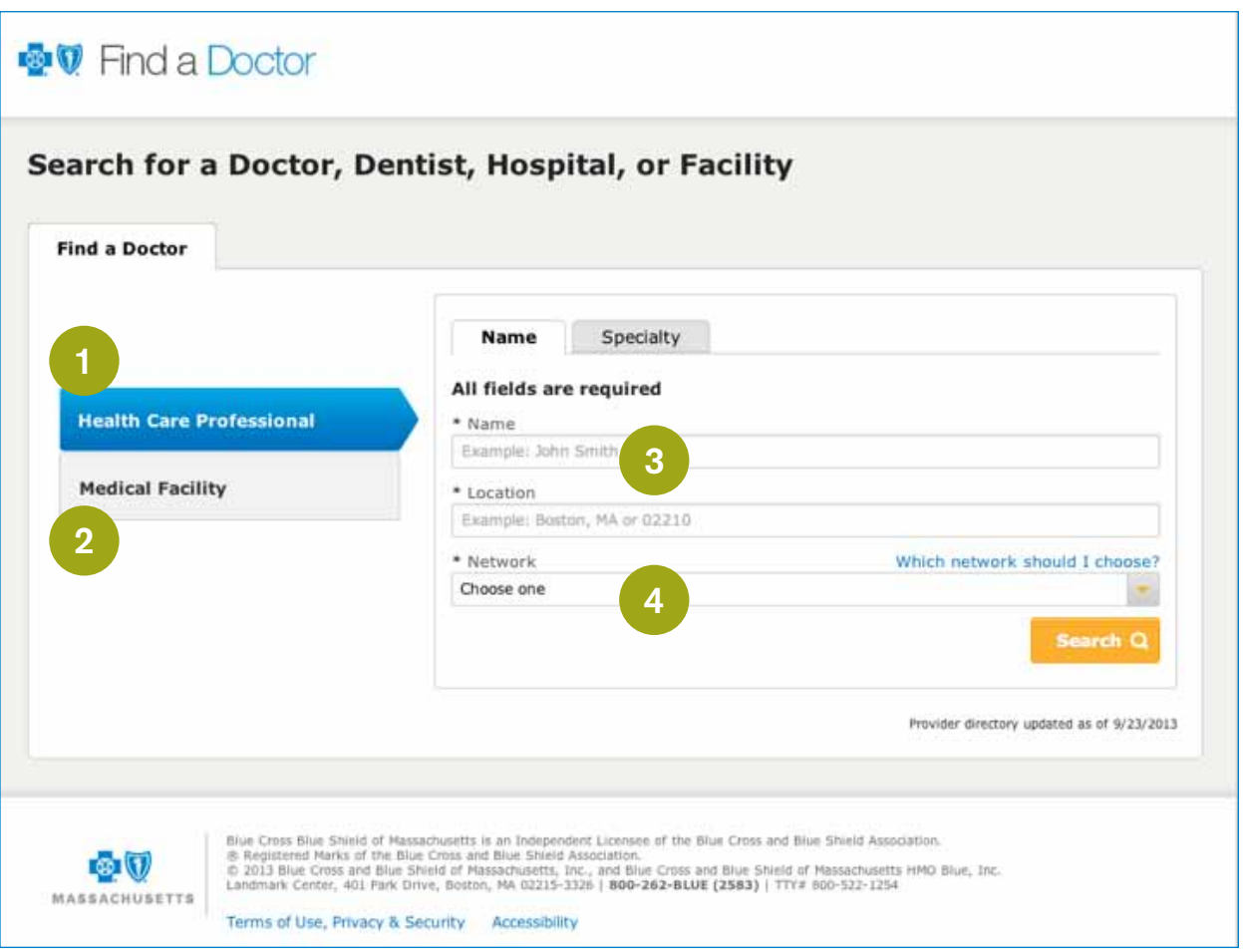

- 1 Start here if you're looking for individual doctors, dentists, eye doctors, behavioral health and substance abuse professionals, or other health care providers.
- 2 Begin here to search for hospitals, freestanding labs and imaging centers, X-rays/radiology, MRIs, MinuteClinic,<sup>®</sup> ambulance services, durable medical equipment suppliers, physical therapy groups, or other specialty care service providers.

Keep in mind: All fields on this screen must be completed in order to proceed to the next step.

3 Know your health care provider's name? Start here. Leave out "Doctor" and type only his or her name and location. A drop-down menu will appear and show you provider names that match the letters typed.

If you are unsure of your doctor's full name or the correct spelling of his or her name, you can also search by specialty to help you identify the specific doctor you are searching for.

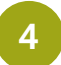

Identify your plan or your plan's network in this drop-down menu. This will provide you with a list of professionals and facilities (depending on your search) that participate in your plan.

### Note: If you're logged in to Member Central, your network will display automatically.

If you're using our public Find a Doctor site, be sure to verify the name of your plan, found on your Blue Cross ID card and click the "Which Network Should I Choose?" link for additional help. Looking for a dentist? Find your dental network's name on the front of your dental ID card.

# Looking for a Primary Care Provider (PCP) or a Specialist? Here's the Ideal Way.

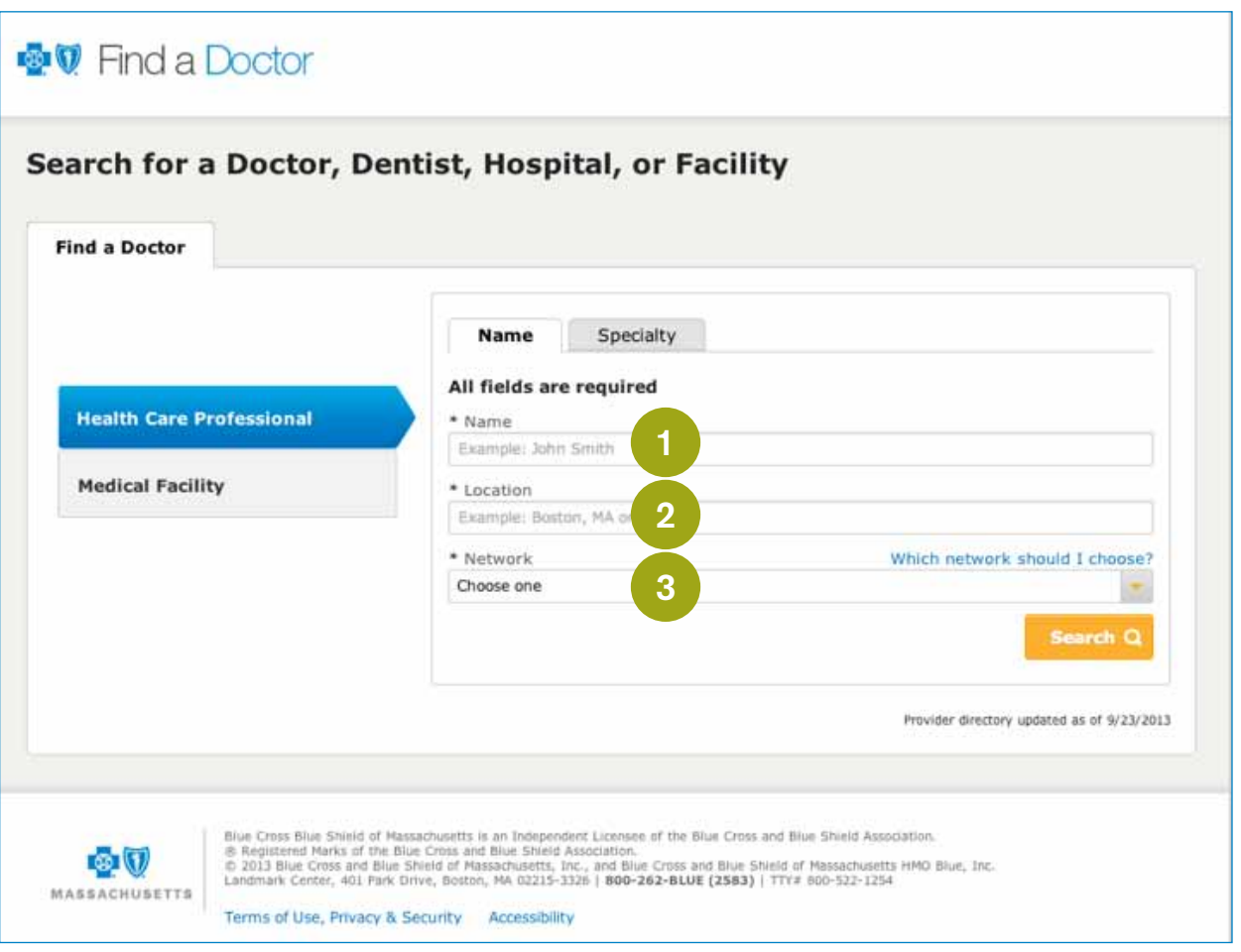

Chose the specialty from the drop-down menu, or begin to type in this space. The drop-down menu will give you all possible options.

1

- 2 Search by town and state or zip code where you hope to find a doctor. Be aware that you can't search using a street address, but addresses will appear in your search results.
- 3 Select your plan or your plan's network from the drop-down menu. This will ensure that your search results only include professionals that participate in your plan. Note: You can find your plan name in the upper right-hand corner of your Blue Cross ID card. If you need more help, click the Which network should I choose? link.

### Note: If you're logged in to Member Central, your network will display automatically.

Keep in mind: All fields on this screen must be filled in to proceed to the next step.

#### Tip: To choose a health care provider, select one of the following specialties:

- Family Medicine Physician
- Family Medicine Nurse Practitioner
- Internal Medicine Physician
- Internal Medicine Nurse Practitioner
- Pediatrics Physician
- Pediatrics Nurse Practitioner

## Looking for a General Dentist or Dental Specialty? Here's the Ideal Way.

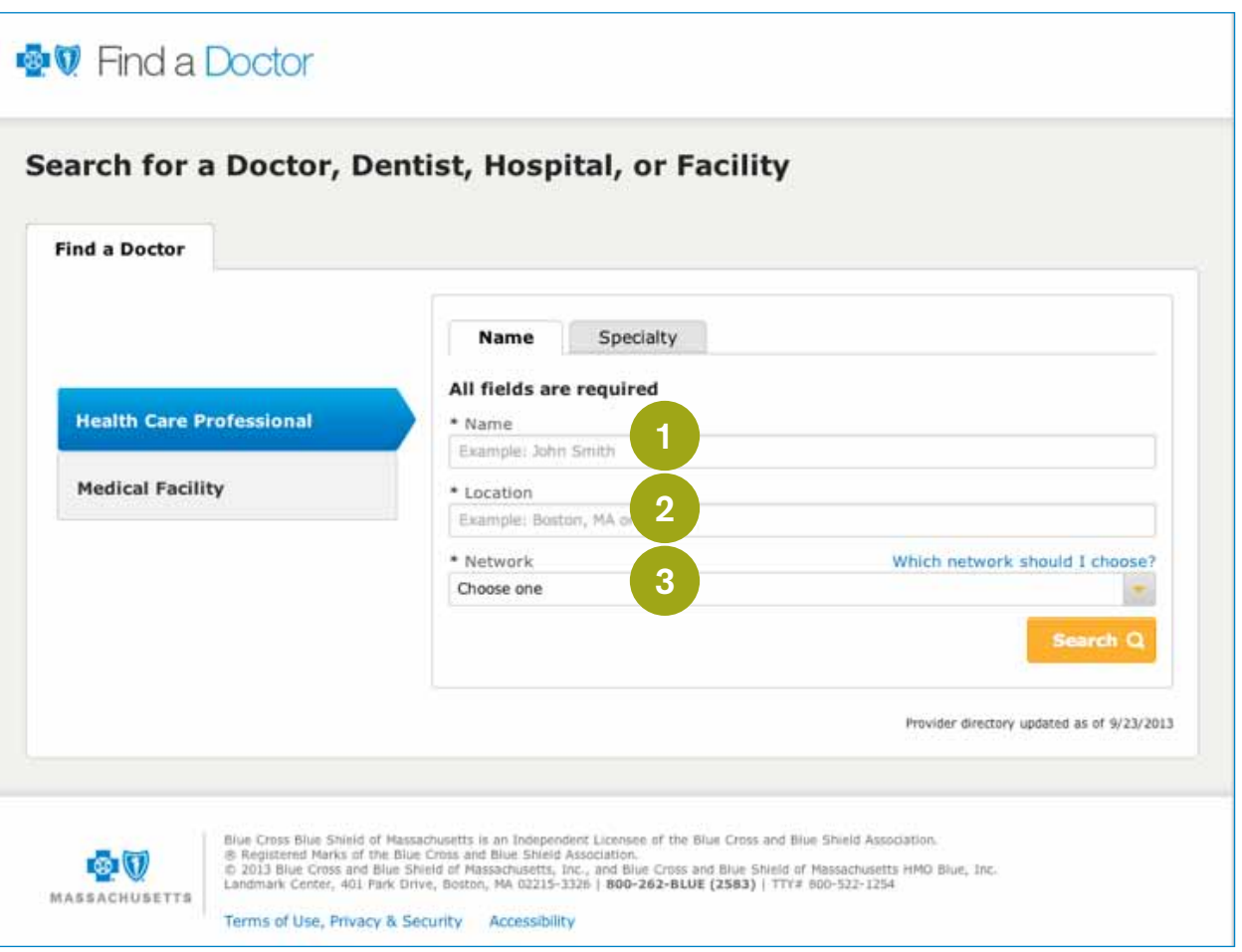

- 1 Chose the specialty from the drop-down menu, or begin to type in this space. The drop-down menu will give you all possible options.
- 2 Search by town and state or zip code where you hope to find a doctor. Be aware that you can't search using a street address, but addresses will appear in your search results.
- 3 Select your plan or your plan's network from the drop-down menu. This will ensure that your search results only include professionals that participate in your plan. Most dental plans use the Dental Blue network. If you need more help, click the Which network should I choose? link or call Member Services at the 800 number of the front of your member ID card.

Keep in mind: All fields on this screen must be filled in to proceed to the next step.

#### Tip: To choose a dental care provider, select one of the following specialties:

- General Dentistry
- Endodontics
- Oral and Maxillofacial **Surgery**
- Orthodontics
- Pediatric Dentistry
- Periodontics
- Prosthodontics

## <span id="page-4-0"></span>Health Care Professional Search Results Page

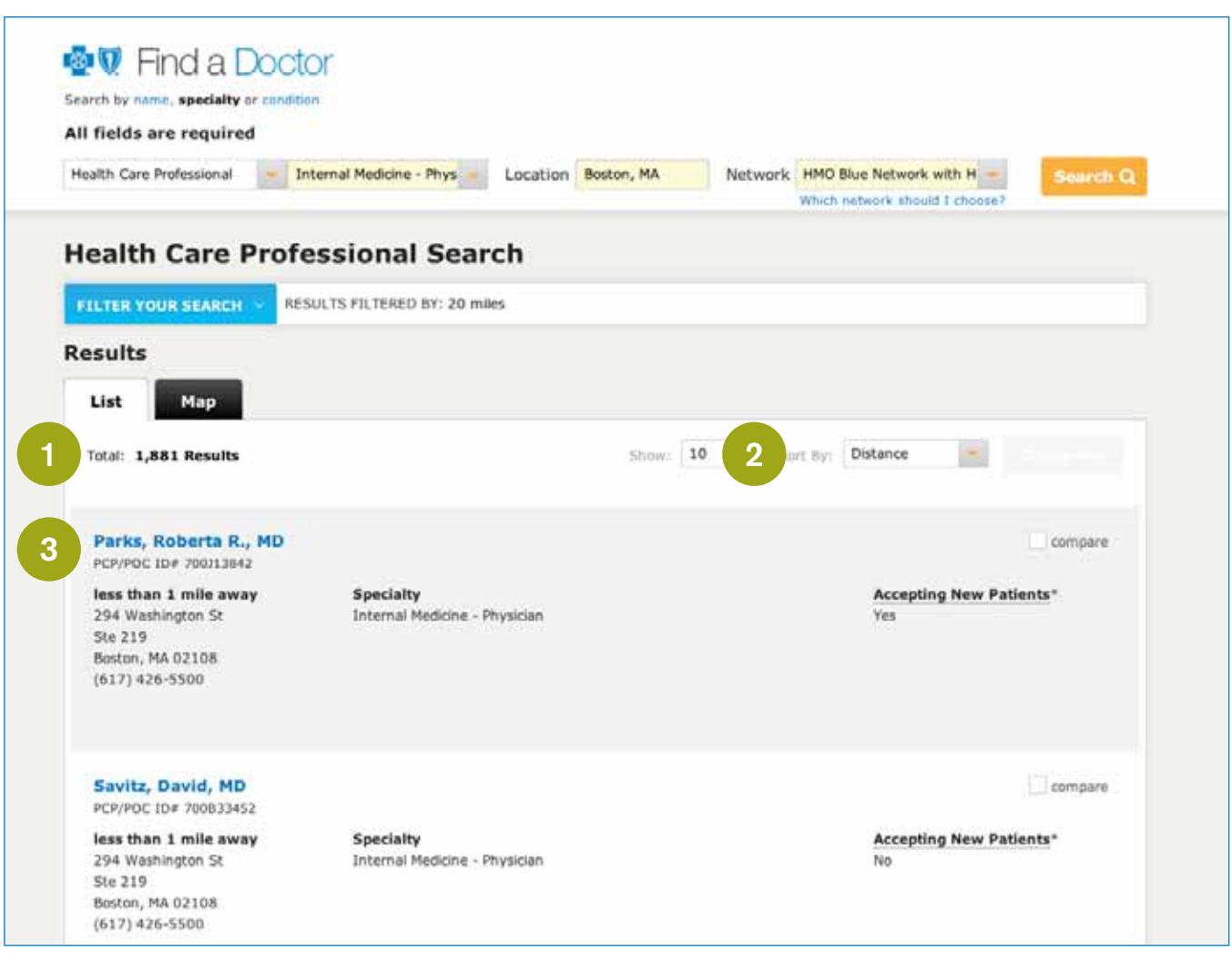

- 1 At this stage of your search, you can see a list of all qualifying results. You can also click on the map tab to see where all qualifying health care providers are located.
- 2 Using the pull-down menu, you can sort your results based on distance, name (A-Z), name (Z-A), and quality ratings, if applicable. Please note: Quality ratings are not always available or applicable.
- 3 If you want to learn important details about a health care provider, simply click on his or her name to view the profile. Scroll down to see the specific information that will appear.

## <span id="page-5-0"></span>Provider Profile Page

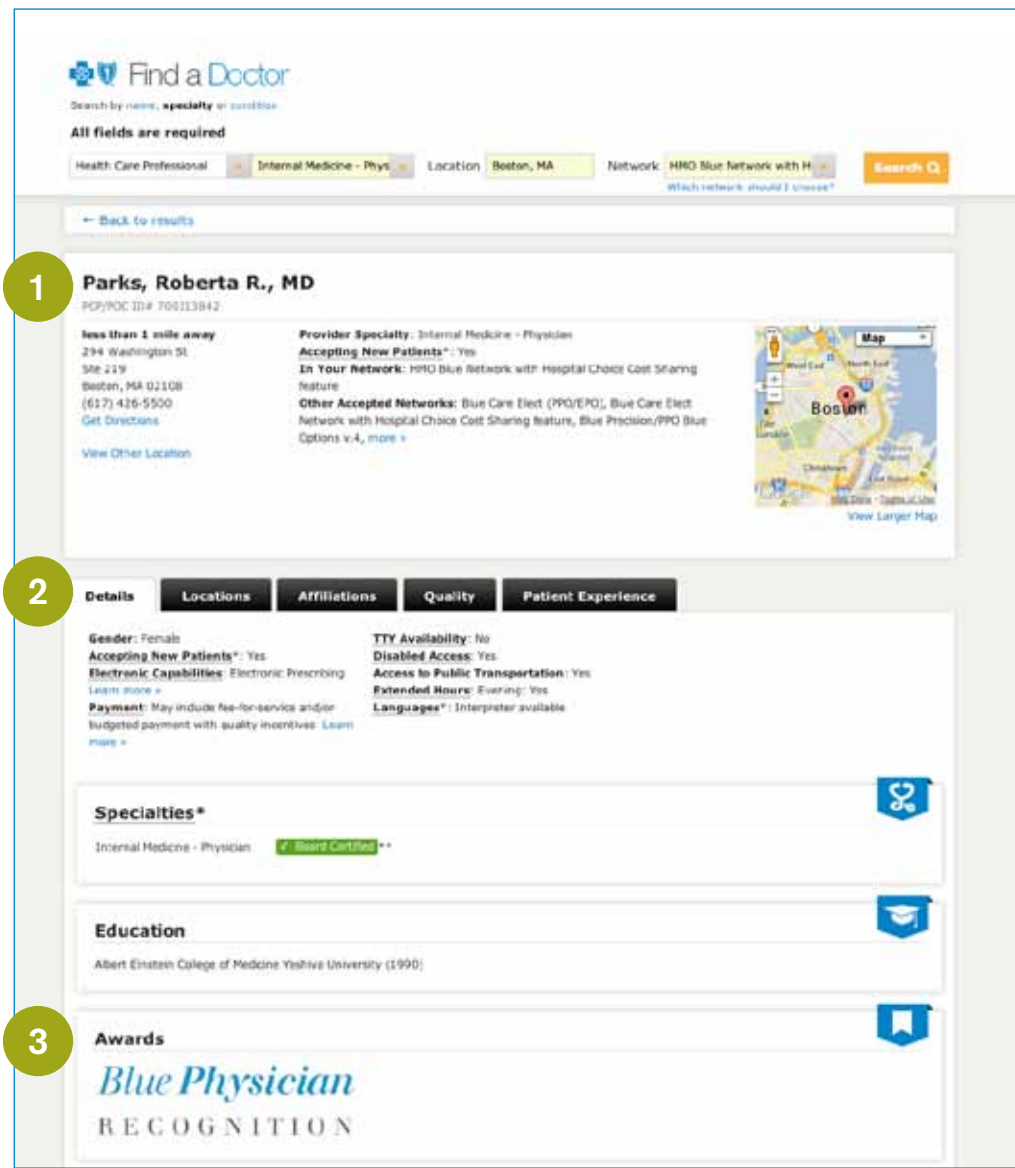

1 Clicking on a health care provider's name reveals information about him or her, including a location map displayed directly on the page, as shown.

2 Locations and Affiliations tabs make it easy to see critical information about that health care provider's locations and hospital affiliations. It is important to ensure that your health care provider is considered in-network at the location you receive services.

3 The Awards section highlights whether this primary care provider has received the Blue Physician Recognition indicator, a distinction that indicates high marks in both quality care and affordability.

For help finding a participating doctor within your area, you can also call our Physician Selection Service at 1-800-821-1388, Monday through Friday, 8:00 a.m. to 6:00 p.m. ET.

Outside of Massachusetts or the U.S., call 1-800-810-BLUE (2583) 24 hours a day, 7 days a week, to find a participating hospital or doctor. Please note: Your plan's benefits may be limited outside of its service area.

If you have any questions, click on the [Contact Us](http://www.bluecrossma.com/wps/portal/members/contact-us/!ut/p/c5/04_SB8K8xLLM9MSSzPy8xBz9CP0os_gwRzMPJzcPIwN3UzdDA08TX9MAH99gQwt3Y30v_aj0nPwkoEo_j_zcVP2C7EBFACVoMZ4!/dl3/d3/L2dJQSEvUUt3QS9ZQnZ3LzZfVkE2SEJGSDIwR0IxRDBJS0tHOEZQRDM0NTE!/) link in Member Central or call us at the number on your Blue Cross ID card.

# <span id="page-6-0"></span>Filter Your Provider Results

You can customize your provider search results by simply clicking on the blue Filter Your Search button at the top of the results page. A box appears that allows you to select what's important to you. You can customize your search by:

- Gender
- Years of Experience
- Hospital Affiliation
- Quality
- Accepting Patients
- and more

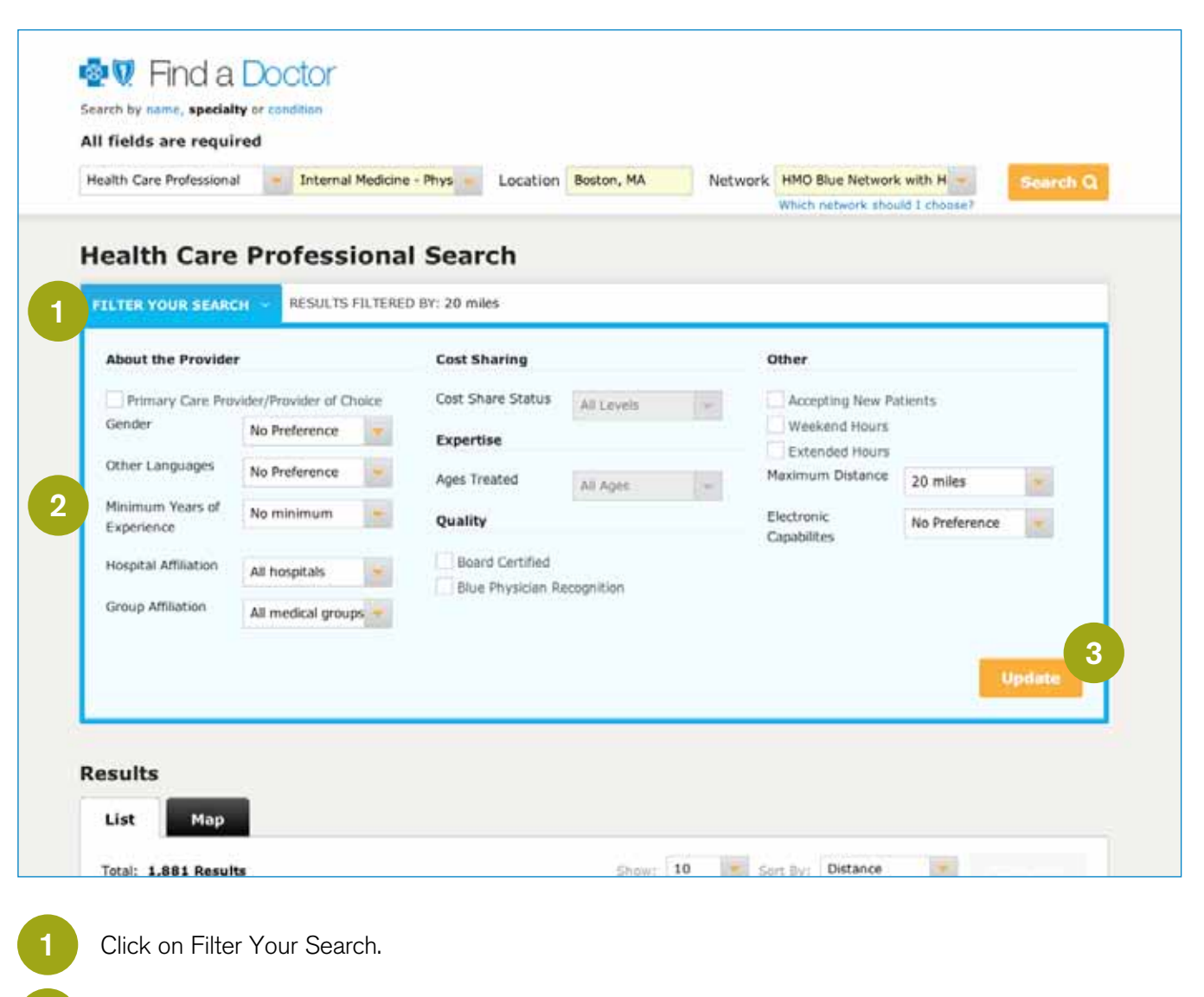

For more targeted results, check the boxes next to your preference(s).

Press the Update button.

3

2

## <span id="page-7-0"></span>Compare Providers

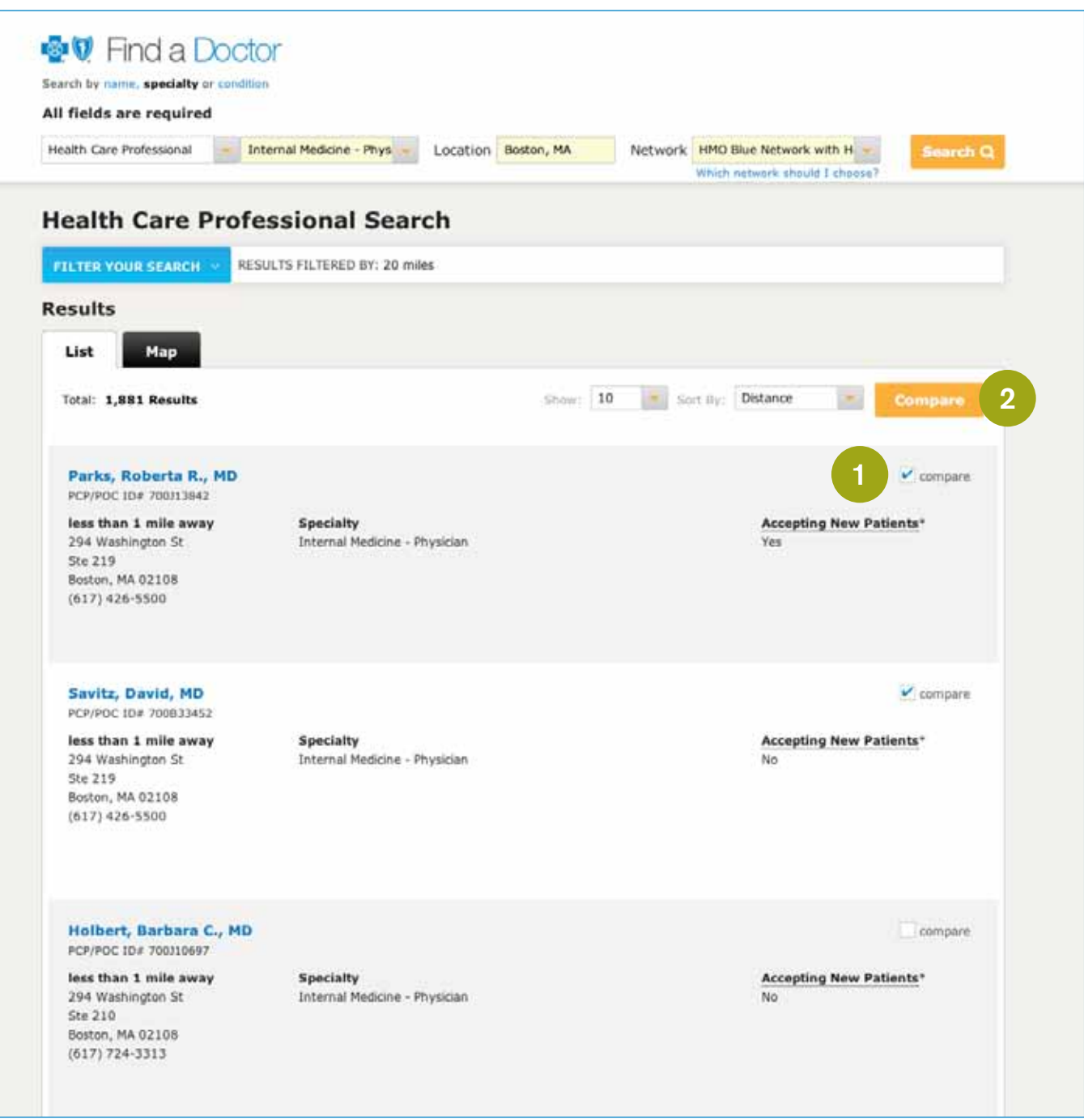

1

2

When searching for health care providers by specialty, you can get a side-by-side comparison of up to three providers. Once your search results display, select the compare box for the two or three providers you want to compare.

The orange Compare button appears once you've checked the compare box for two providers. Click this button to run the comparison.

## Compare Providers Continued

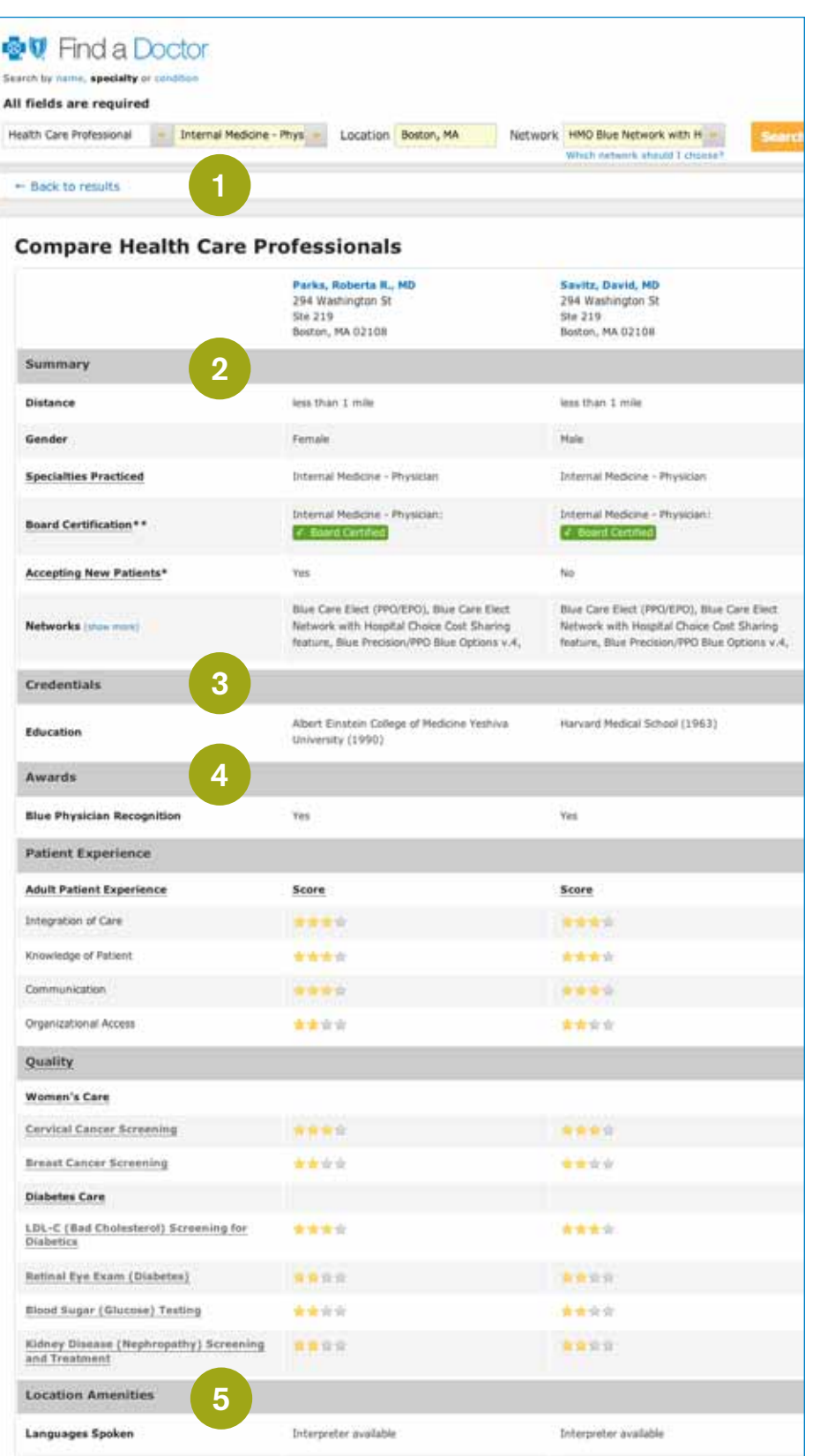

Once you click Compare, you'll see a side-by-side comparison. The chart allows you to evaluate doctors, hospitals, or other health care providers based on specialty, gender, languages spoken, education, hospital affiliations, location, and more.

1

2

3

4

This section provides a summary of the health care provider's information such as distance, gender, networks, etc. Please note: If your plan has a tiered network, tier level information will appear here. This will help you get the right care at the right price for you.

This section lists the health care professional's medical or professional school and graduation year, if available.

The Awards section indicates whether this health care provider has received the Blue Physician Recognition Award, a distinction that indicates high marks in quality care and affordability.

5

A comparison of health care providers' facilities allows you to see critical details like subway access, languages spoken, electronic prescribing, and more.

# <span id="page-9-0"></span>Looking for a Facility?

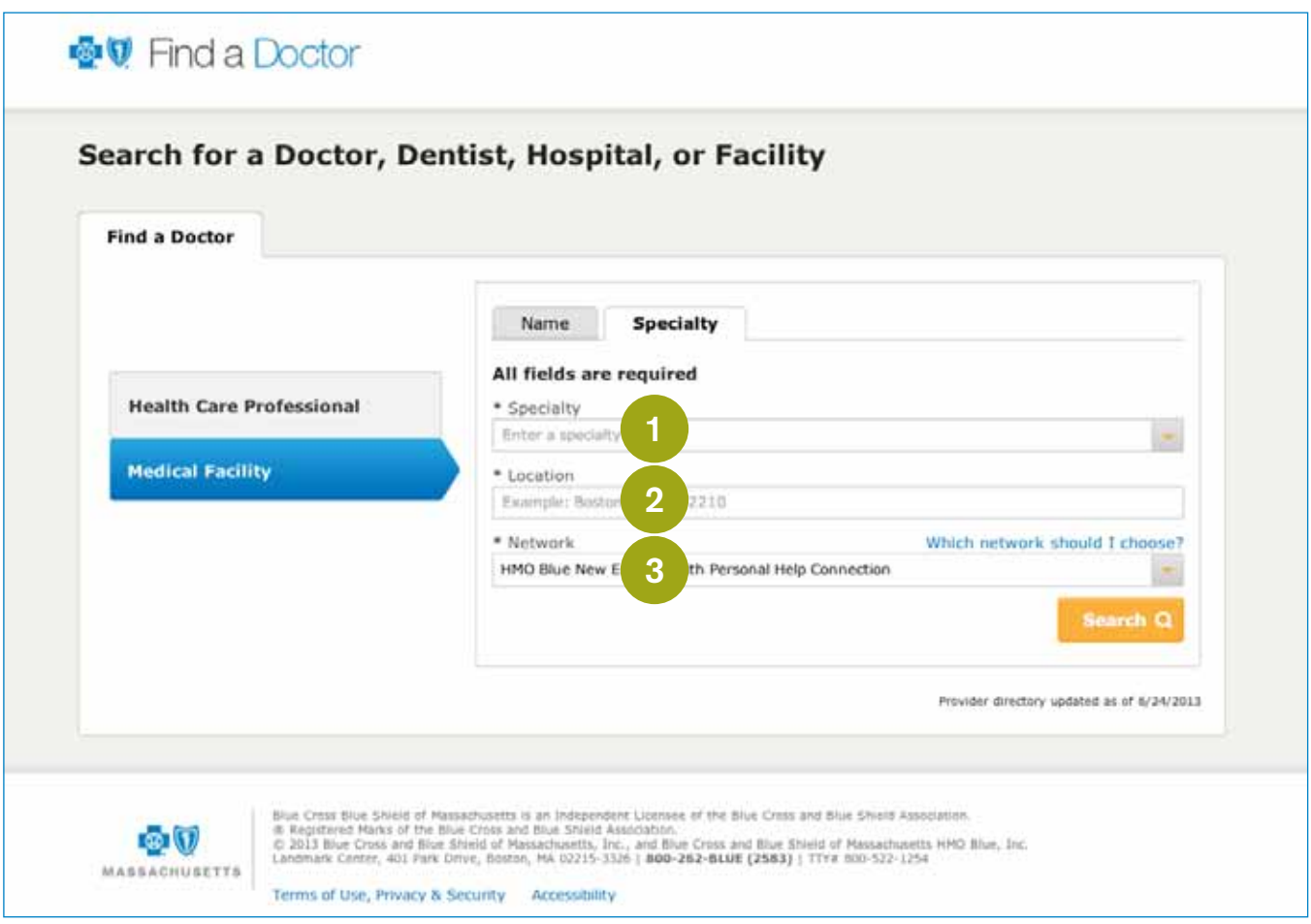

In addition to searching by a health care professional's name or specialty, you can search by a medical facility's name or by type of medical facility. For example, to search for an MRI provider:

1

- Chose the specialty from the drop-down menu, or begin to type in this space. The drop-down menu will give you all possible options.
- 2 Search by town and state or zip code where you hope to find a facility. Be aware that you cannot search using a street address, but addresses will appear in your search results.
- 3 Select your plan or your plan's network from the drop-down menu. This will ensure that your search results only include facilities that participate in your plan. Note: You can find your plan name in the upper right-hand corner of your Blue Cross ID card.

### Note: If you're logged in to Member Central, your network will display automatically.

Keep in mind: All fields on this screen must be filled in to proceed to the next step.

#### Which network should I choose?

Note: If you need more help, click the Which network should I choose? link.

## <span id="page-10-0"></span>Medical Facility Results Page

1

2

3

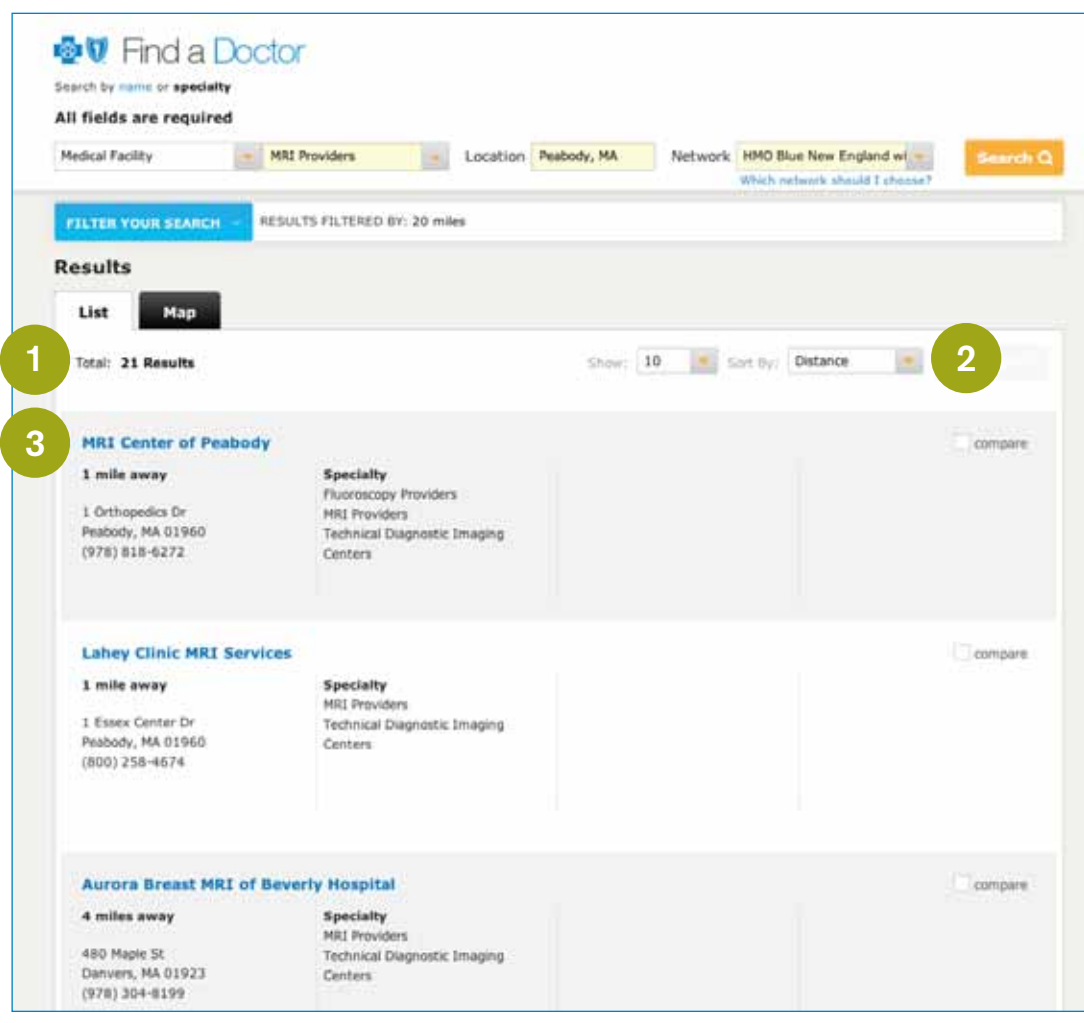

At this stage of your search, you can see a list of all qualifying results. You can also click on the map tab to see where all qualifying facilities are located.

Using the pull-down menu, you can sort your results based on distance, name (A-Z), name (Z-A), and quality ratings, if applicable. Please note: Quality ratings are not always available or applicable.

Click on a facility's name, and the following information appears on the health care provider's profile page:

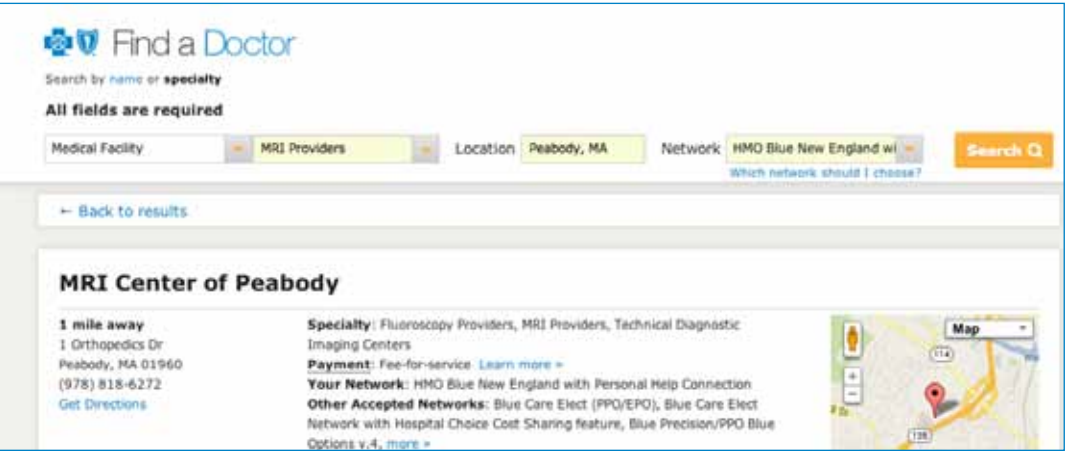

## <span id="page-11-0"></span>Filter Your Facility Results

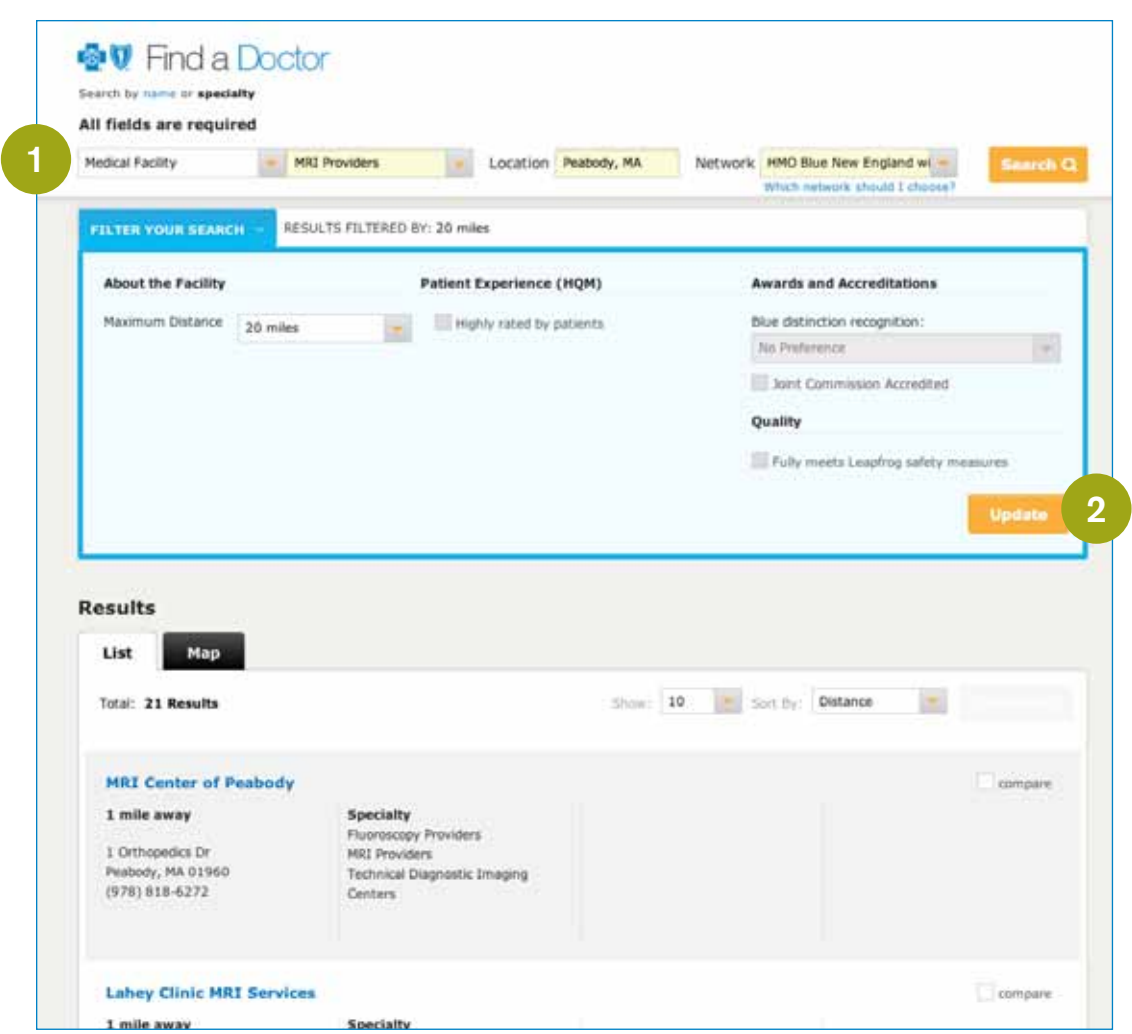

- 1 Depending on what's important to you, you can filter your results by distance, patient rating, and awards and accreditations.
	- For more targeted results, check the boxes that apply, then press the Update button.

#### Need help?

2

For help finding an in-network hospital or other facility within your area, you can also call 1-800-821-1388, Monday through Friday, 8:00 a.m. to 6:00 p.m. ET.

Outside of Massachusetts or the U.S., call 1-800-810-BLUE (2583), 24 hours a day, 7 days a week, to find a participating doctor, hospital, or facility. Please note: Your plan's benefits may be limited outside of its service area.

If you have any questions, click on the [Contact Us](https://www.bluecrossma.com/wps/portal/members/contact-us/!ut/p/c5/04_SB8K8xLLM9MSSzPy8xBz9CP0os_gwRzMPJzcPIwN3UzdDA08TX9MAH99gQwt3Y30v_aj0nPwkoEo_j_zcVP2C7EBFACVoMZ4!/dl3/d3/L2dJQSEvUUt3QS9ZQnZ3LzZfVkE2SEJGSDIwR0IxRDBJS0tHOEZQRDM0NTE!/) link in Member Central or call us at the number on your Blue Cross ID card.

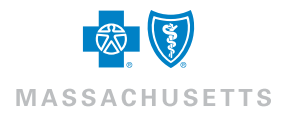